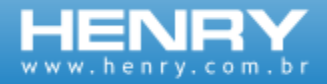

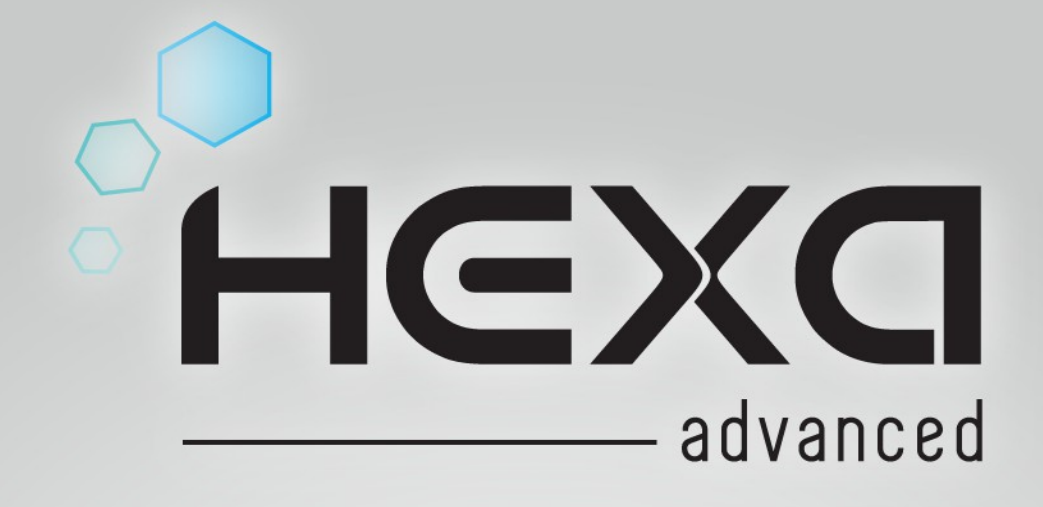

# **Volume 2 - Operacional**

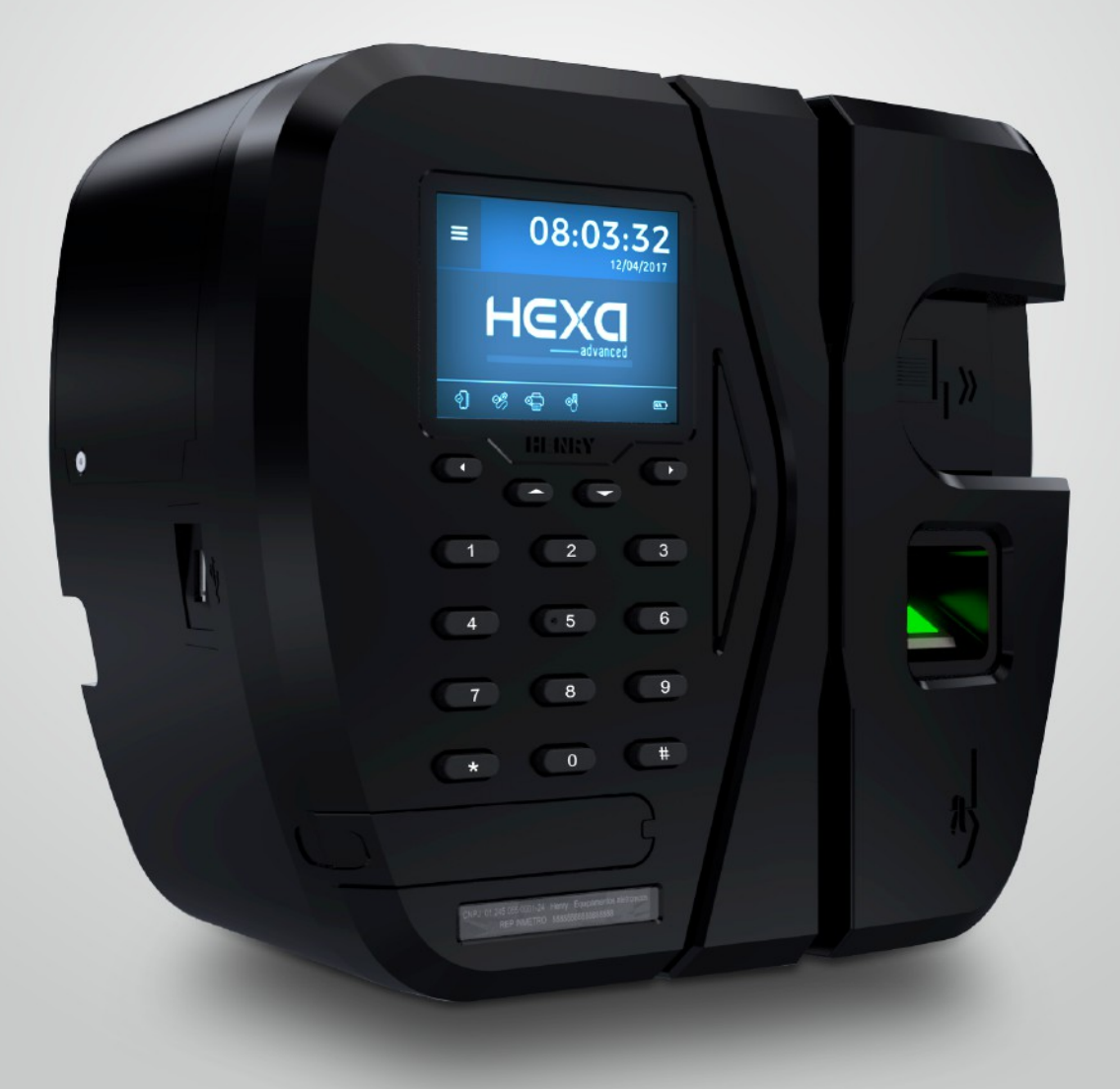

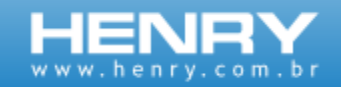

#### <span id="page-1-0"></span>**INTRODUÇÃO**

Este manual foi desenvolvido com a finalidade de apresentar os recursos do equipamento, modos de registro de ponto e comunicação.

O equipamento Hexa Advanced foi desenvolvido com a finalidade de registrar a frequência dos colaboradores obedecendo às especificações da portaria 1510/2009 do Ministério do Trabalho e Emprego (MTE) e portaria 595/2013 do Instituto Nacional de Metrologia, qualidade e tecnologia (INMETRO), não possuindo nenhuma funcionalidade de bloqueio de ponto por horário, controle de acesso ou de periféricos externos.

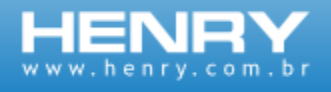

# **Sumário**

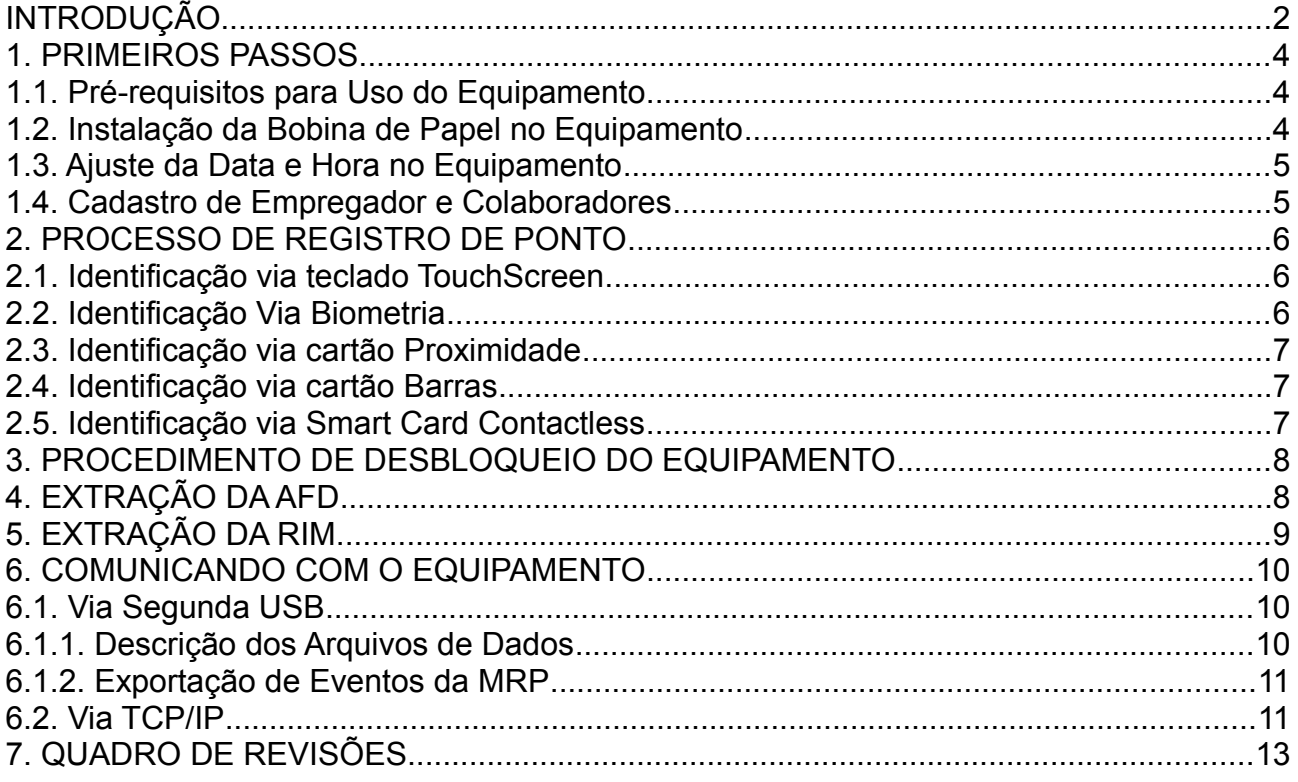

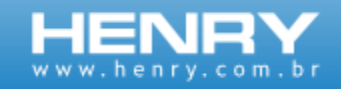

# <span id="page-3-2"></span>**1. PRIMEIROS PASSOS**

### <span id="page-3-1"></span>**1.1. Pré-requisitos para Uso do Equipamento**

- 1. Verifique se o mesmo está com papel na impressora;
- 2. Ajuste a data e hora no equipamento;
- 3. Cadastre o empregador e colaboradores na memória do equipamento.

### <span id="page-3-0"></span>**1.2. Instalação da Bobina de Papel no Equipamento**

Quando há falta de papel no equipamento ele mostrará a mensagem "Sem papel". Nesse caso siga os passos abaixo:

- 1. Utilizando a chave, destrave o botão que dá acesso compartimento de papel.
- 2. Pressione o botão que permite a abertura do compartimento de papel.
- 3. Retire de dentro do equipamento o rolete de sustentação da bobina e passe-o pelo centro da bobina.
- 4. Posicione a bobina dentro do compartimento de papel de forma que o lado termossensível fique virado para cima.
- 5. Passe o papel por dentro da guia acrílica que está localizada na porta do compartimento de papel.
- 6. Feche o compartimento de papel.

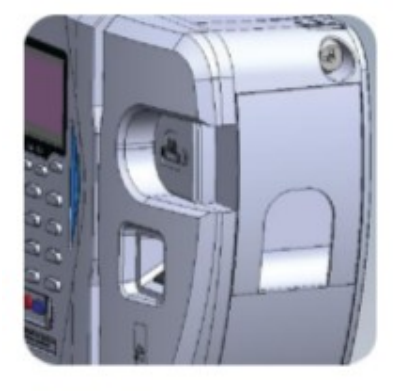

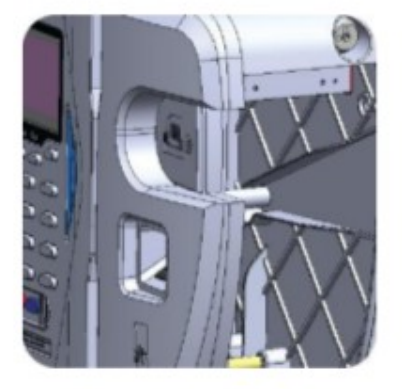

*Figura 1: Instalação da bobina*

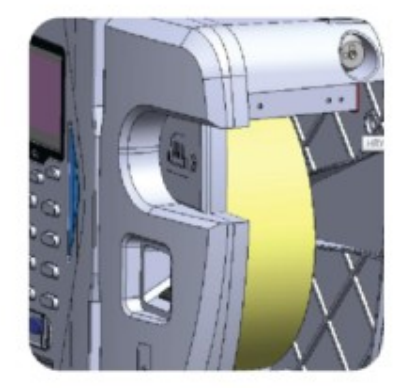

Após estes passos o equipamento está pronto para impressão.

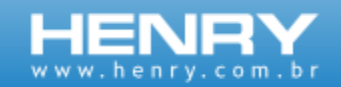

# <span id="page-4-1"></span>**1.3. Ajuste da Data e Hora no Equipamento**

A data e hora do equipamento podem ser ajustadas via menu ou via software. Para o ajuste via menu, siga os passos abaixo:

- 1. Entre no menu "Sistema";
- 2. Selecione a opção "Data e hora";
- 3. Selecione a opção "Aj. Data/hora"

Caso você queira configurar o horário de verão no seu REP, deve ser selecionado a opção "2- Horário de Verão" no menu "Data e hora".

Para ajuste via software veja o manual do software Gerenciador do REP ou do Web Server Embarcado. Veja como fazer as conexões de comunicação no capítulo 6.

#### <span id="page-4-0"></span>**1.4. Cadastro de Empregador e Colaboradores**

O cadastro de empregador e colaboradores pode ser feito por software local, WebServer ou via pendrive pela segunda USB. Para isso será solicitado o CNPJ/CPF do mesmo, CEI quando existir, razão social e local da prestação do serviço. Sobre mais detalhes do cadastro via segunda USB veja capítulo 6.

O cadastro de colaboradores pode ser feito por software, pendrive via segunda porta Usb ou via menu cadastro, para o cadastro do colaborador é solicitado PIS, nome do colaborador, flag de verificação biométrica e até duas matrículas (de até 20 dígitos) para identificação da pessoa.

O flag de verificação biométrica informa ao sistema que para aquele colaborador é necessária ou não a autenticação biométrica, caso o colaborador não possua dados biométricos este flag será ignorado e o ponto ocorrerá normalmente.

Para detalhes do processo de instalação física e elétrica do equipamento veja o manual de manutenção e instalação.

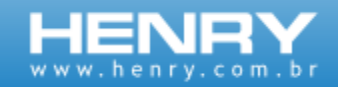

# <span id="page-5-1"></span>**2. PROCESSO DE REGISTRO DE PONTO**

O processo do registro de ponto subdivide-se nos passos abaixo:

1. Entrada dos dados, via teclado TouchScreen, Biometria, Código de Barras, Proximidade ou Smart Card Contactless;

- 2. Identificação do usuário através dos dados na MT;
- 3. Gravação na MRP do evento de ponto;
- 4. Emissão do ticket;
- 5. Aviso sonoro e visual do sucesso na geração do evento.

#### **2.1. Identificação Via Teclado TouchScreen**

- 1. Toque no display;
- 2. Digite a matrícula, e pressione "ok";
- 3. Impressão do comprovante;

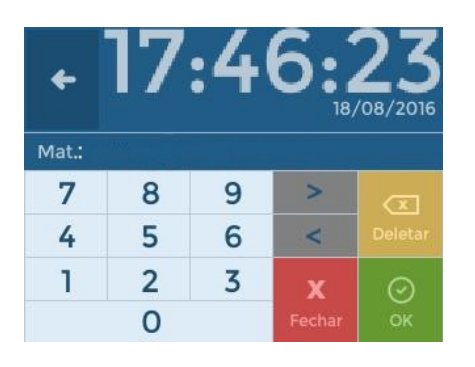

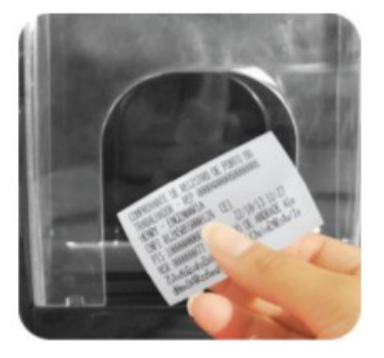

# <span id="page-5-0"></span>**2.2. Identificação Via Biometria**

- 1. Inserção da digital;
- 2. Autenticação do usuário;
- 3. Impressão do comprovante;

#### *Figura 2: Marcação de ponto via biometria*

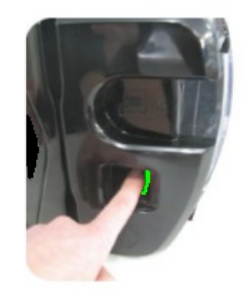

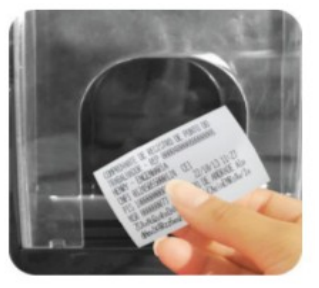

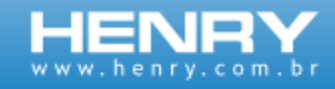

# <span id="page-6-2"></span>**2.3. Identificação via cartão Proximidade**

- 1. Aproximar cartão;
- 2. Autenticação do usuário;
- 3. Impressão do comprovante.

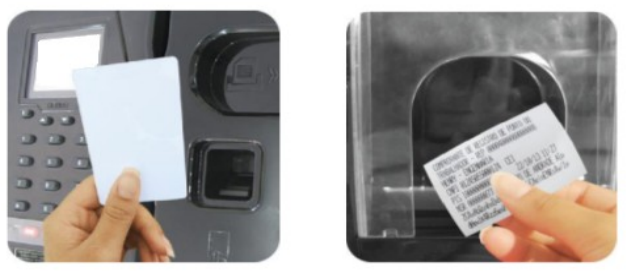

*Figura 3: Marcação de ponto via cartão proximidade*

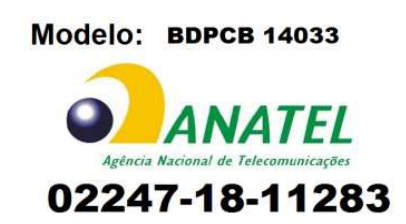

#### <span id="page-6-1"></span>**2.4. Identificação via cartão Barras**

- 1. Aproximar cartão;
- 2. Autenticação do usuário;
- 2. Impressão do comprovante;

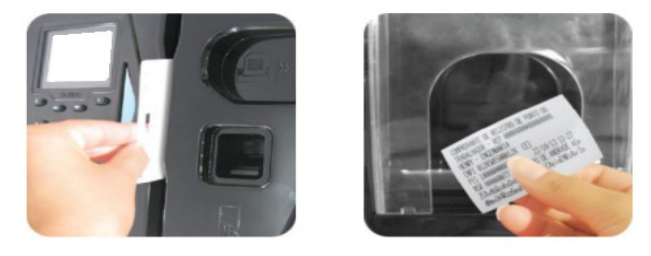

*Figura 4: Marcação de ponto via cartão barras*

#### <span id="page-6-0"></span>**2.5. Identificação via Smart Card Contactless**

- 1. Aproximar cartão;
- 2. Autenticação do usuário;
- 3. Impressão do comprovante;

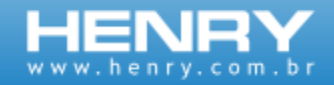

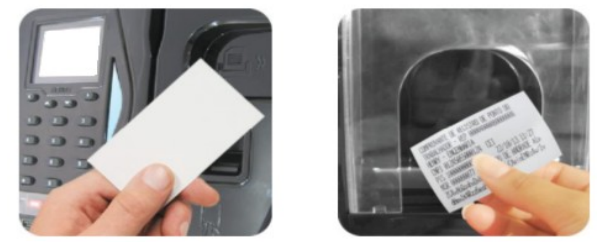

*Figura 5: Marcação de ponto via cartão SCC*

# <span id="page-7-1"></span>**3.PROCEDIMENTO DE DESBLOQUEIO DO EQUIPAMENTO**

1. Ligue o equipamento, o mesmo informará; "Equipamento Bloqueado".

2. Tecle qualquer tecla para ir ao menu de desbloqueio;

3. Entre na opção "Ver Código", está chave aleatória é gerada toda vez que o equipamento REP é violado;

4. Anote a chave;

5. Entre em contato com o fabricante e informe o código de bloqueio e o código do lacre, o fabricante informará uma contra chave para desbloqueio;

6. Entre novamente no menu de desbloqueio e vá na opção "Desbloquear";

7. Informe a contra chave fornecida pelo fabricante, caso o equipamento esteja aberto o desbloqueio não será aceito.

8. Após o desbloqueio é obrigatório o ajuste de data e hora do equipamento.

# <span id="page-7-0"></span>**4. EXTRAÇÃO DA AFD**

Para extração do Arquivo Fonte de Dados (AFD), remova o lacre de proteção da porta fiscal, insira um pendrive formatado em FAT32 na porta USB fiscal, na parte frontal do equipamento.

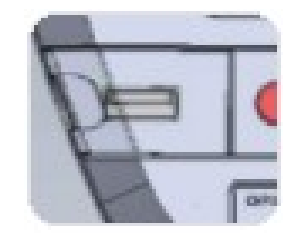

*Figura 6: Entrada USB Fiscal*

O processo inicia com a mensagem "Gravando AFD", na sequência aparecerá a mensagem "Gravando \*\*\*%" mostrando a porcentagem da transferência de dados para o pendrive e no final a mensagem "Geração AFD concluída" permanecendo até a retirada do pendrive. Caso não tenha ocorrido sucesso na gravação, a mensagem "Não gravou AFD" será exibida.

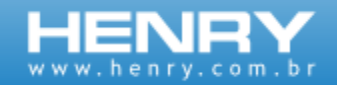

# <span id="page-8-2"></span>**5. EXTRAÇÃO DA RIM**

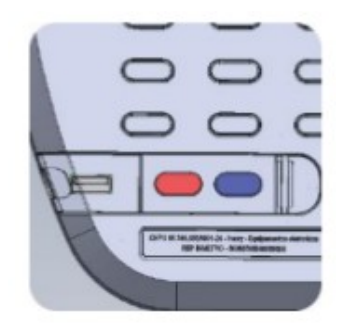

*Figura 7: Botão para extração da RIM (vermelho)*

Para extração da Relação Instantânea das Marcações pressione a tecla "RIM" (botão vermelho) por 5 segundos, após esse tempo o equipamento buscará na MRP os eventos das últimas 24 horas.

Caso não haja eventos na memória do equipamento será mostrada a mensagem: "Sem eventos". Se houver eventos aparecerá a mensagem: "emitindo RIM".

#### <span id="page-8-1"></span>**6. COMUNICANDO COM O EQUIPAMENTO**

A comunicação com o equipamento pode ser feita pelas seguintes opções:

- 1. Segunda porta USB;
- 2. TCP/IP.

A segunda porta USB destina-se única e exclusivamente a comunicação com dispositivos de armazenamento em massa (pendrive), não possuindo suporte a outros dispositivos.

As portas de comunicação TCP/IP é unicamente destinada a comunicação com software de gerenciamento do REP, não possuindo suporte a qualquer outro dispositivo conectado a ela.

#### <span id="page-8-0"></span>**6.1. Via Segunda USB**

Através da segunda porta USB é possível fazer a importação ou exportação de dados entre o equipamento e um pendrive, nesse processo é possível fazer a transferência dos dados de configuração, empregador, colaboradores, biometria e eventos.

Para o processo de Importação ou Exportação entre no menu do equipamento, depois em conectividade, USB.

Durante a importação e exportação de dados o ponto via leitora, biometria e teclado ficam liberados.

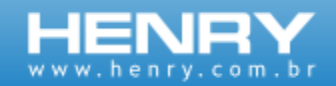

## <span id="page-9-2"></span>**6.1.1. Descrição dos Arquivos de Dados**

Para melhor organização no momento da importação ou exportação foram criados arquivos distintos para cada tipo de informação.

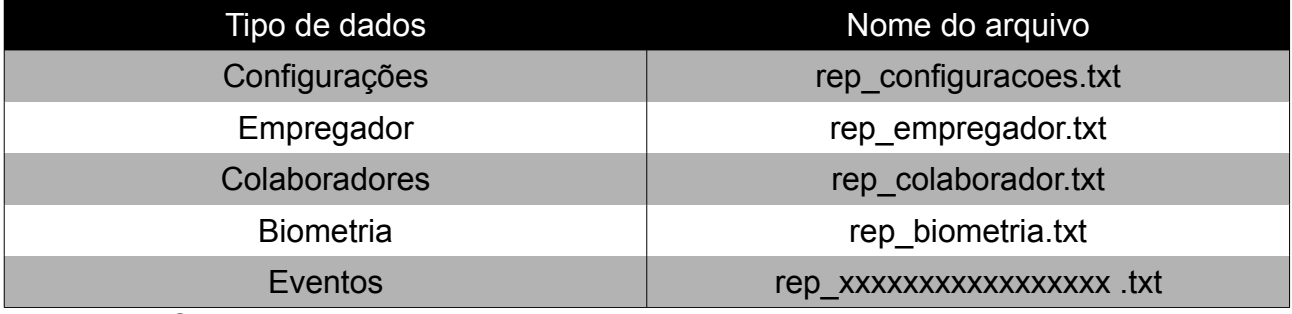

*Obs.: XXXXXXXXXXXXXXXXX é o número serial do equipamento.* 

Caso ocorra algum erro no processo de importação de dados será gerado no pendrive um arquivo de erro, exemplo se importando o arquivo rep colaborador.txt será gerado um arquivo rep\_colaborador\_log.txt que conterá o número da linha do arquivo original que no processo gerou erro e o código do erro.

#### <span id="page-9-1"></span>**6.1.2. Exportação de Eventos da MRP**

É possível exportar os eventos através da segunda USB, tendo 2 opções de coleta: por faixa de NSR ou por faixa de data.

No processo por faixa de NSR informa-se a NSR inicial e depois a final para coleta de dados. Já no por faixa de data informa-se a data inicial e final dos eventos a serem exportados.

### <span id="page-9-0"></span>**6.2. Via TCP/IP**

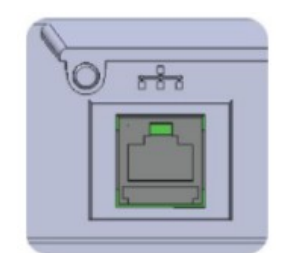

*Figura 8: Entrada TCP/IP*

Esta opção de comunicação utiliza a porta Ethernet 10/100 MBits do equipamento, para habilitá-la entre no menu do equipamento, depois em conectividade, TCP/IP. Verifique que o cabo de rede esteja conectado no equipamento e na rede antes de habilitar a comunicação.

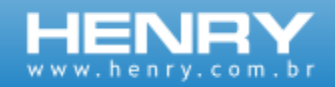

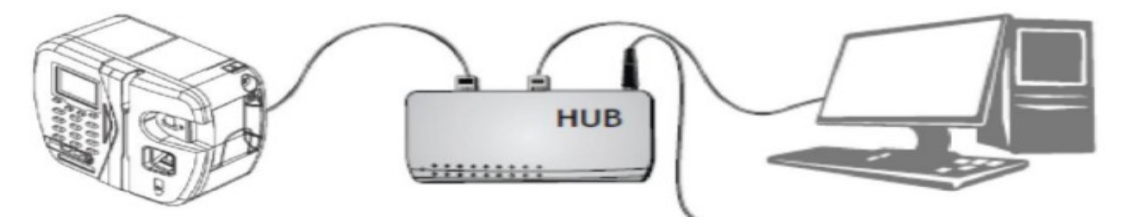

*Figura 9: Esquema básico de ligação rede Tcp/Ip*

Nesta opção pode se trabalhar tanto com DHCP como com IP fixo, também existe o recurso de identificação por nome que é composto da palavra rep mais os últimos 12 dígitos do número de série do equipamento, por exemplo se o número de série é 01000010010000001 o nome será rep010010000001

Na comunicação TCP/IP pode se usar tanto através do Web Server Embarcado como também de um software integrado ao protocolo do equipamento.

O sistema de Web Server do equipamento está gravado na memória flash do equipamento e não permite a edição do seu conteúdo. Comunicações por FTP e ou TELNET não são possíveis com o equipamento.

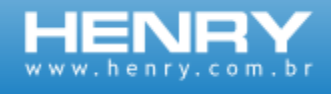

# <span id="page-11-0"></span>**7. QUADRO DE REVISÕES**

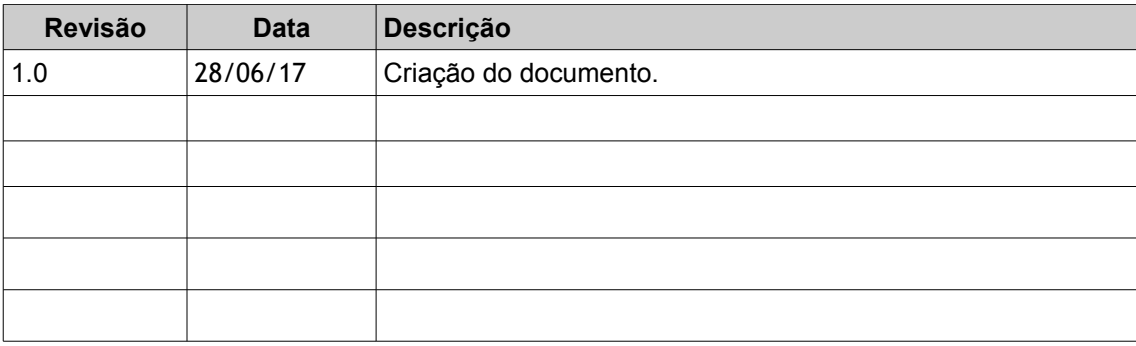

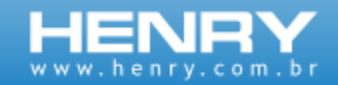

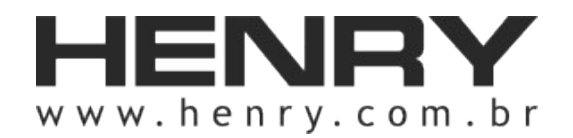

+55 41 3661-0100 | R.Rio Piquiri, 400 – Jardim Weissópolis – Pinhais/PR – Brasil CEP: 83322-010 | CNPJ: 01.245.055/001-24 | Inscrição Estadual: 90.111.008-53